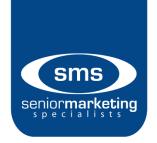

## **Aetna MA Innovative Enrollment**

## **How to Access:**

- 1. Go to Ascend: Click Here
- 2. Log in with your username and password. This should be the screen you see.

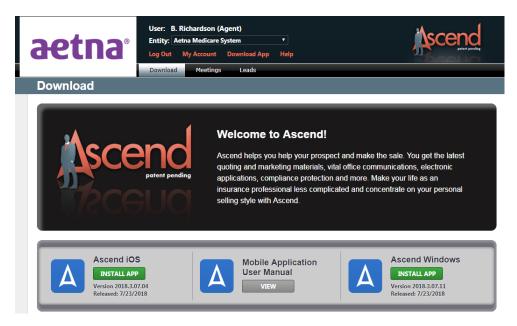

3. To launch the eApp, you need to download Ascend, either on your iPad or your computer. If you're on an iPad, click "Ascend iOS." If you on your computer, click "Ascend Windows."

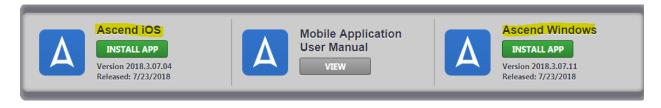

- 4. Once you have completed downloading, you will need to log in again.
- 5. Below is the iPad Navigation Areas.

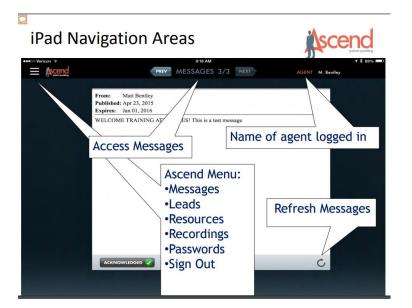

6. Below is the Windows Navigation Areas.

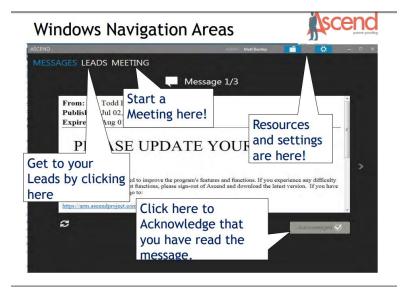

7. To start a meeting on the iPad:

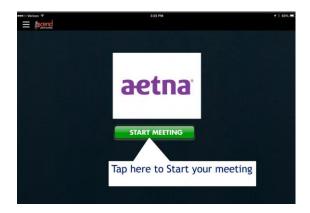

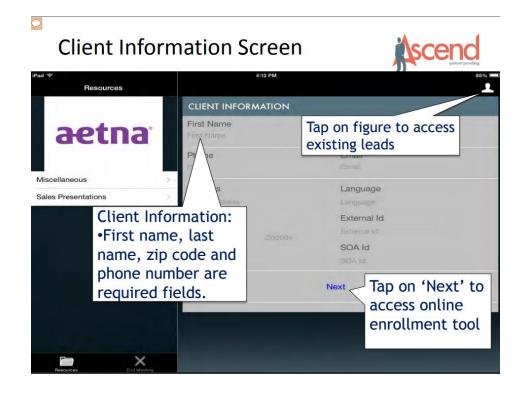

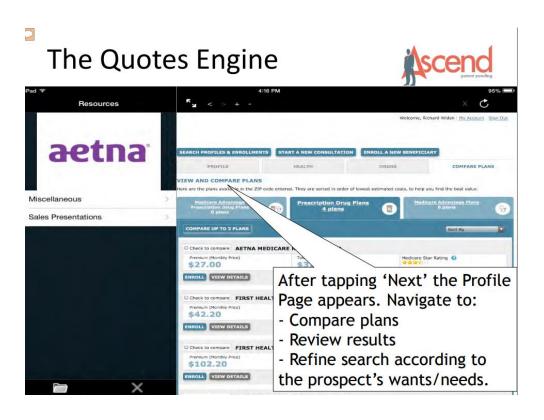

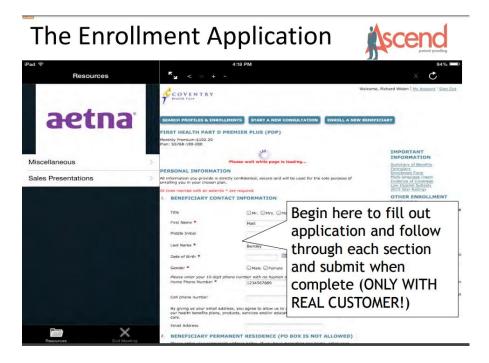

8. For an eApp on your computer:

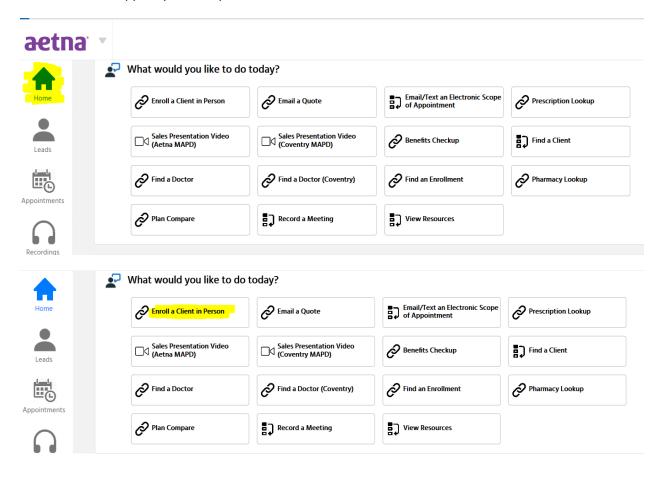

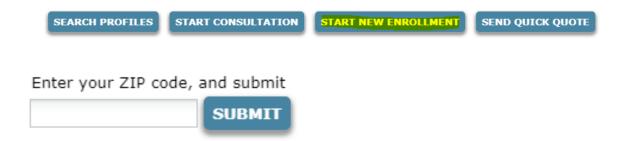

9. Once you enter your zip code and choose your county, you will see all the options you have in your area. For example, with the zip code "65201" these are the options:

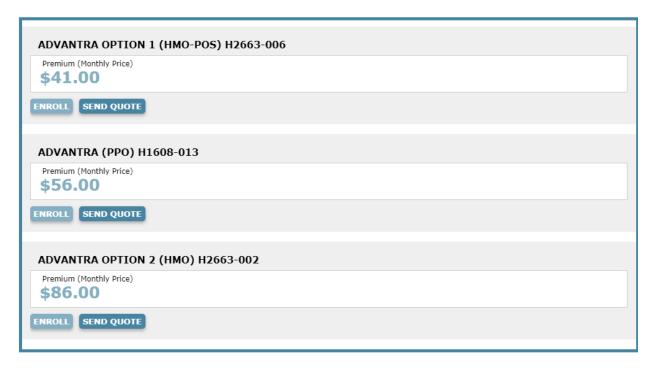

- 10. Once you decide, click "Enroll" under the plan you and your client choose.
- 11. Start the application. There is a progress bar across the top.

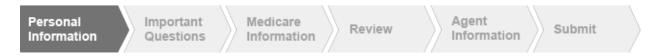

12. Once you have finished the application, sign and submit.

## Resources

- o Log into: Click Here
- o Click "Enrollment" on the left side
- Under "Aenta MA/MAPD" click "Ascend Virtual Sales Office app."
- Under "Tools and resources to help you" you should find everything you would need.